Welcome to Canvas!

We know that the parents are excited to be involved with their student's education, and to have their student's accessing top of the line resources to prepare them for their futures. You may have heard of Canvas, the learning management system we are using to help students achieve success academically. With this software, you as a parent have the ability to stay involved with what's going on in your student's classrooms. *For grades, please continue to check Skyward.*

If you are brand new to Canvas, you will first need a pairing code from your students (see the how to below for the pairing code generation), and then you will need to follow the other simple instructions below:

## **Pairing Codes**

When creating an account in the Parent app, you will need to enter a pairing code, which is generated from your student's account. View the lesson below to learn how your student can generate this code:

• How do I [generate](https://community.canvaslms.com/docs/DOC-15036-4212938128) a pairing code for an observer as a student? (No documentation yet in Spanish)

The following pages gives you information about how to connect with the mobile app and by browser (Chrome, FireFox, etc..). When searching for your child's school district, make sure you choose, "(Monroe County Community School Corporation)."

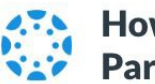

## How to connect with your student using the Canvas Parent mobile app.

1 Download the Canvas Parent app from the App Store or Google Play.

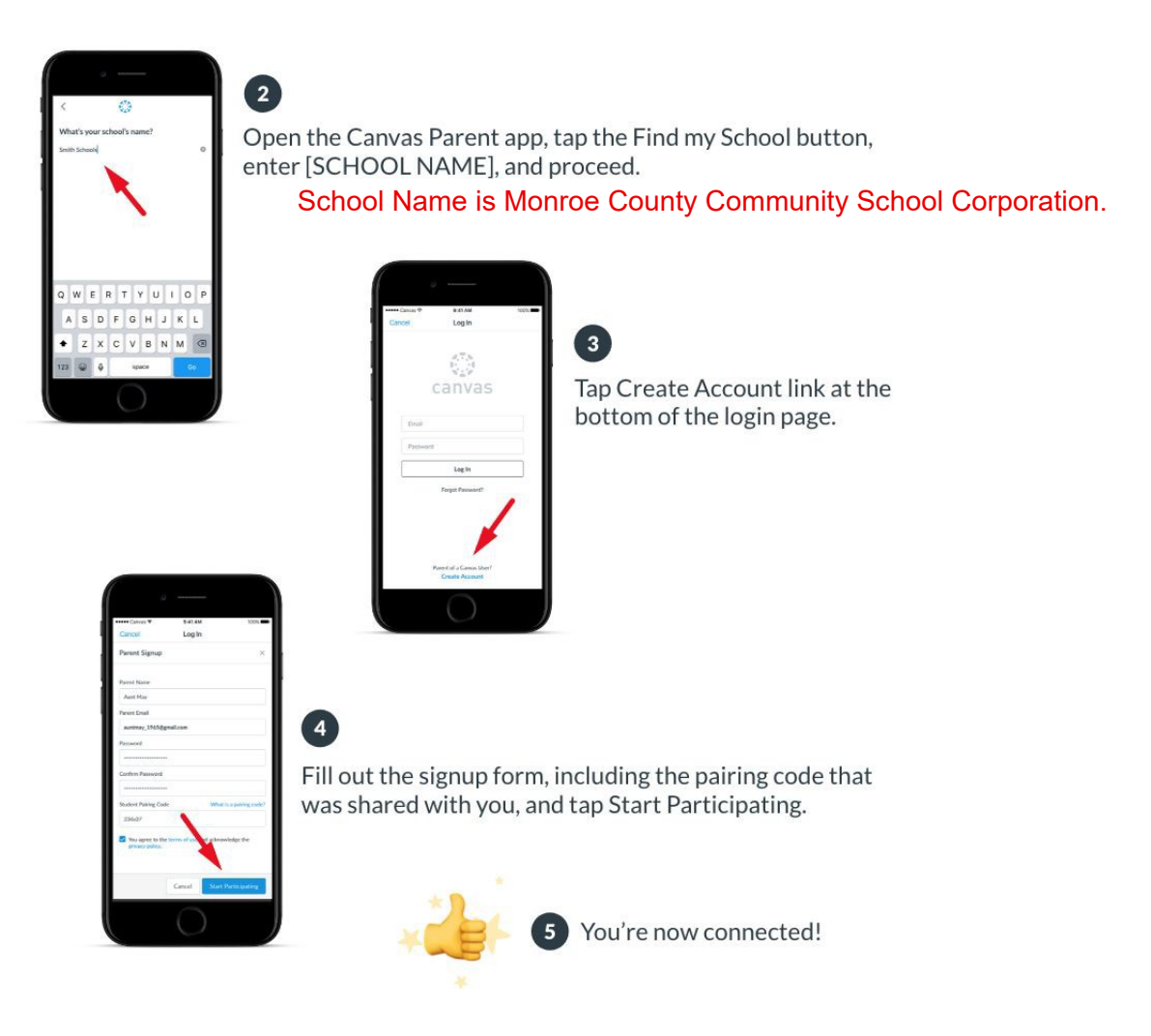

## **Here are some additional resources:**

You can learn to create an account in the Parent app in the lessons below:

● [How do I create an account in the Canvas Parent app on my Android device?](https://community.canvaslms.com/docs/DOC-9902) (No documentation yet in Spanish)

● How do I create an [account](https://community.canvaslms.com/docs/DOC-15084-59346940211) in the Canvas Parent app on my iOS device? (No documentation yet in Spanish)

# **Parent App Login Page**

The Parent App login page has also been redesigned for improved usability. To log in to the app, you will need to know the name of your institution and enter your login information. For more information on logging in to the Parent app, view the following lessons:

- How do I log in to the Canvas Parent app on my [Android](https://community.canvaslms.com/docs/DOC-9739-59347560718) device? (No documentation yet in Spanish)
- How do I log in to the Canvas Parent app on my iOS [device?](https://community.canvaslms.com/docs/DOC-9607-59346560955) (No documentation yet in Spanish)

## **Creating a Web-Based Observer Account**

You can also create a web-based observer account (which allows you more visibility into a course) through the app in the following manner, again, using a pairing code that your student generates. You will use the same credentials in the web-based version as you will in the Canvas Parent App version.

Creating a browser-based account: Go to [https://mccsc.instructure.com](https://mccsc.instructure.com/) and follow instructions..

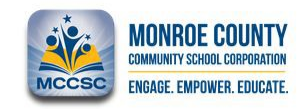

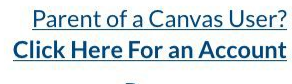

**Browse courses** 

#### Please enter username

#### Password

 $\Box$  Stay signed in Forgot Password?

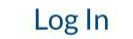

### SINSTRUCTURE

After you go to https://mccsc.instructure.com, click "Click Here For an Account" and fill out the following info- remember, you will need pairing code from your child:

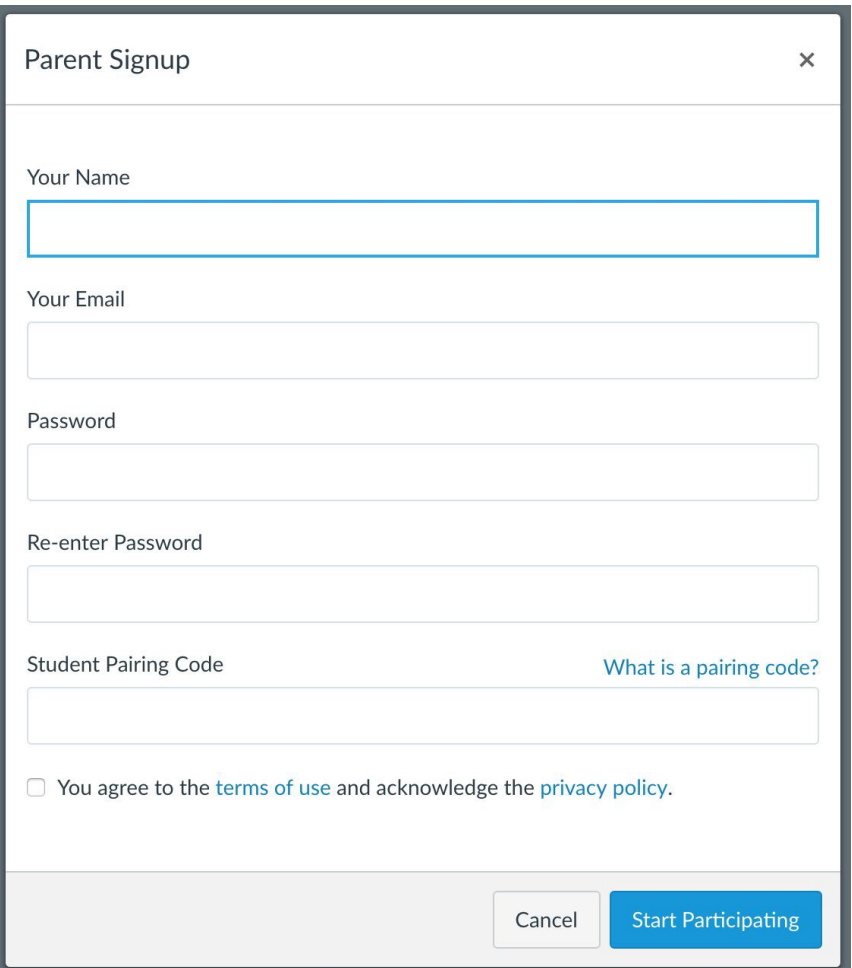

After you create your account, when you go back to login at future times, you will login with your username and password at [\(https://mccsc.instructure.com\)](https://mccsc.instructure.com/) or using the Canvas icon on the MCCSC homepage.

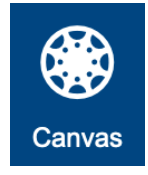

Here is some additional documentation for creating a Parent Observer Account through the web instead of the app:<https://community.canvaslms.com/docs/DOC-10913-414473163>

Have more than one student in Canvas? <https://community.canvaslms.com/docs/DOC-10915-4144237751>